# **Configure ISE 3.0 REST ID with Azure Active Directory**

## **Contents**

**Introduction Prerequisites Requirements** Components Used **Configure High-Level Flow Overview** Configure Azure AD for Integration Configure ISE for Integration **ISE Policy Examples for Different Use Cases Verify Troubleshoot** Issues with REST Auth Service Issues with REST ID Authentication Work with the Log Files

## **Introduction**

This document describes how to configure and troubleshoot Identity Services Engine (ISE) 3.0 integration with Microsoft (MS) Azure Active Directory (AD) implemented through Representational State Transfer (REST) Identity (ID) service with the help of Resource Owner Password Credentials (ROPC).

## **Prerequisites**

## **Requirements**

Cisco recommends that you have basic knowledge of these topics:

- $\cdot$  ISE
- MS Azure AD
- Understanding of ROPC protocol implementation and limitations; [link](https://docs.microsoft.com/en-us/azure/active-directory/develop/v2-oauth-ropc)

## **Components Used**

The information in this document is based on these software and hardware versions:

- Cisco ISE Version 3.0
- MS Azure AD
- WS-C3850-24P with s/w 16.9.2
- $\bullet$  ASAv with 9.10 (1)
- Windows 10.0.18363

The information in this document was created from the devices in a specific lab environment. All of the devices used in this document started with a cleared (default) configuration. If your network is live, ensure that you understand the potential impact of any command.

## **Configure**

ISE REST ID functionality is based on the new service introduced in ISE 3.0 - REST Auth Service. This service is responsible for communication with Azure AD over Open Authorization (OAuth) ROPC exchanges in order to perform user authentication and group retrieval. REST Auth Service is disabled by default, and after the administrator enables it, it runs on all ISE nodes in the deployment. Since REST Auth Service communication with the cloud happens when at the time of the user authentication, any delays on the path might bring additional latency into Authentication/Authorization flow. This latency is outside of ISE control, and any implementation of REST Auth has to be carefully planned and tested to avoid impact to other ISE services.

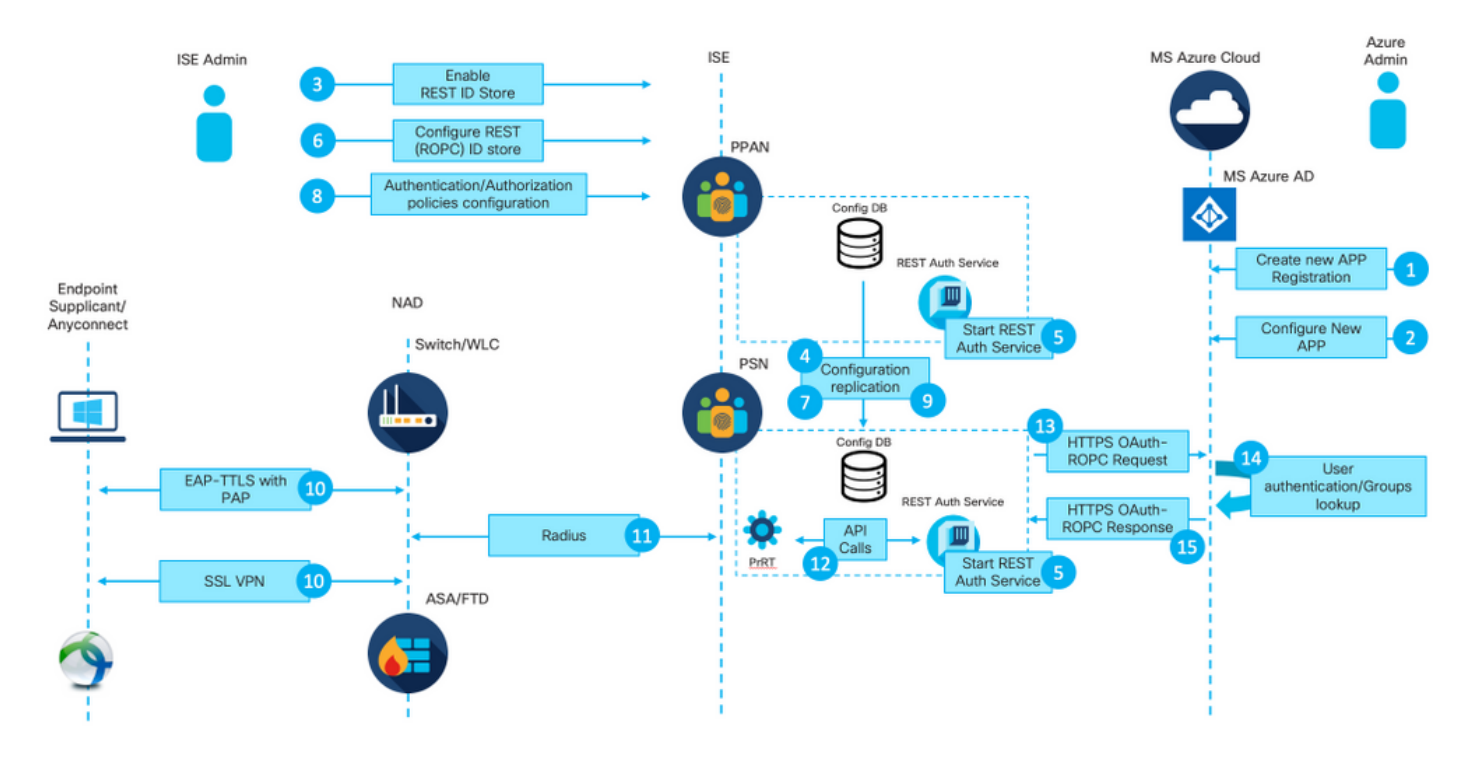

## **High-Level Flow Overview**

1. Azure cloud administrator creates a new application (App) Registration. Details of this App are later used on ISE in order to establish a connection with the Azure AD.

2. Azure cloud admin has to configure the App with:

Figure 1.

- Create a Client Secret
- $\cdot$  Enable ROPC
- Add group claims
- Define Application Programming Interface (API) permissions
- 3. ISE admin turns on the REST Auth Service. It needs to be done before any other action can be

executed.

4. Changes are written into the configuration database and replicated across the entire ISE deployment.

5. REST Auth Service starts on all the nodes.

6. ISE Admin configures the REST ID store with details from Step 2.

7. Changes are written into the configuration database and replicated across the entire ISE deployment.

8. ISE admin creates a new Identity store sequence or modifies the one that already exists and configures authentication/authorization policies.

9. Changes are written into the configuration database and replicated across the entire ISE deployment.

10. Endpoint initiates authentication. As per ROPC protocol specification, user password has to be provided to the Microsoft identity platform in a clear text over an encrypted HTTP connection; due to this fact, the only available authentications options supported by ISE as of now are:

- Extensible Authentication Protocol-Tunneled Transport Layer Security (EAP-TTLS) with Password Authentication Protocol (PAP) as the inner method
- AnvConnect SSL VPN authentication with PAP
- 11. Exchange with ISE Policy Service Node (PSN) over Radius.

12. Process Runtime (PrRT) sends a request to REST ID service with user details (Username/Password) over internal API.

13. REST ID service sends OAuth ROPC request to Azure AD over HyperText Transfer Protocol Secure (HTTPS).

14. Azure AD performs user authentication and fetches user groups.

15. Authentication/Authorization result returned to ISE.

After point 15, the authentication result and fetched groups returned to PrRT, which involves policy evaluation flow and assign final Authentication/Authorization result. Either Access-Accept with attributes from authorization profile or Access-Reject returned to Network Access Device (NAD).

## **Configure Azure AD for Integration**

1. Locate AppRegistration Service as shown in the image.

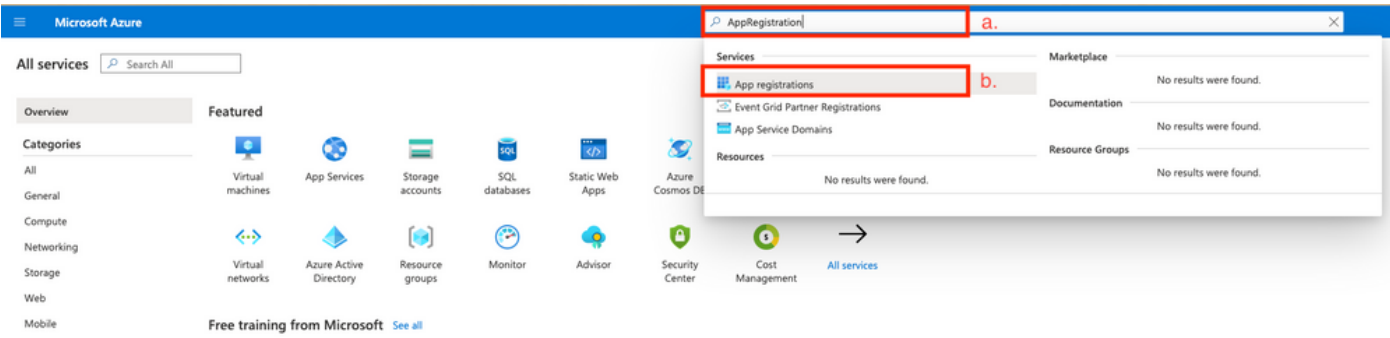

## Figure 2.

- a. Type AppRegistration in the Global search bar.
- b. Click on the App registration service.
- 2. Create a new App Registration.

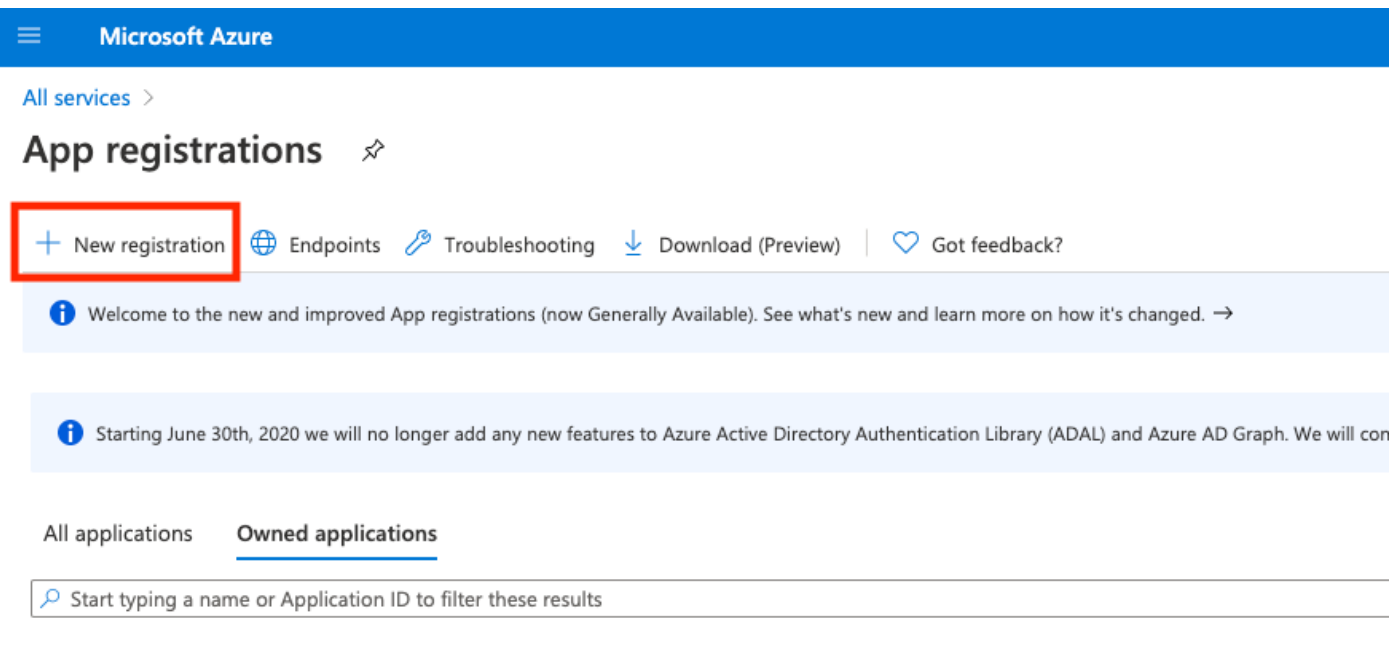

Figure 3.

3. Register a new App.

## Register an application

#### \* Name

The user-facing display name for this application (this can be changed later).

 $\checkmark$ 

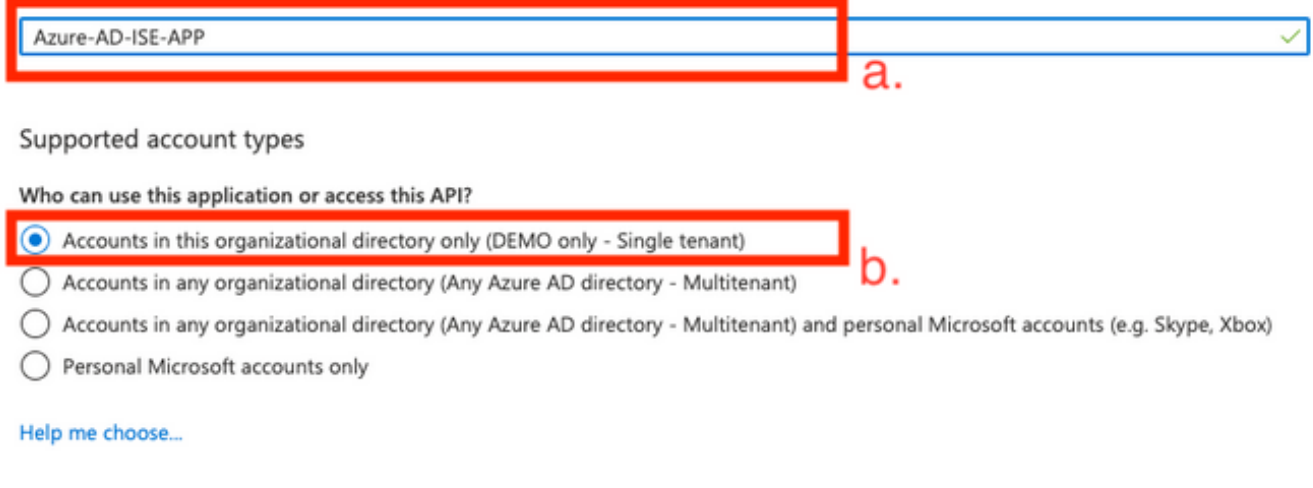

### Redirect URI (optional)

We'll return the authentication response to this URI after successfully authenticating the user. Providing this now is optional and it can be changed later, but a value is required for most authentication scenarios.

Web

e.g. https://myapp.com/auth

By proceeding, you agree to the Microsoft Platform Policies &

Register

c.

## Figure 4.

- a. Define the name of the App.
- b. Define which accounts can use new applications.
- c. Press the Register button.

### 4. Navigate to **Certificate & secrets**.

#### All services > App registrations > Azure-AD-ISE-APP

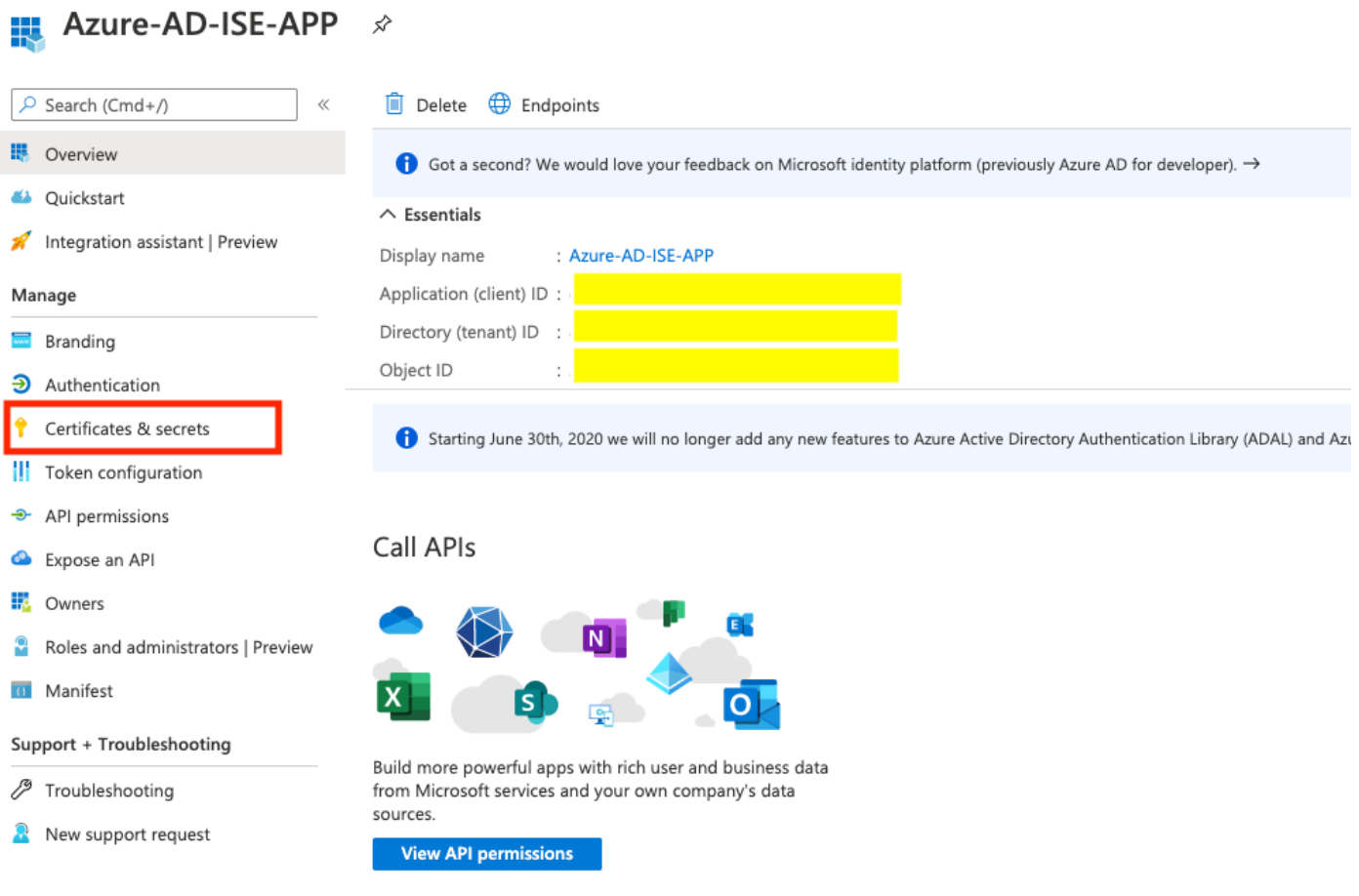

### Figure 5.

5. Create **New client secret** as shown in the image.

All services  $>$  App registrations  $>$  Azure-AD-ISE-APP

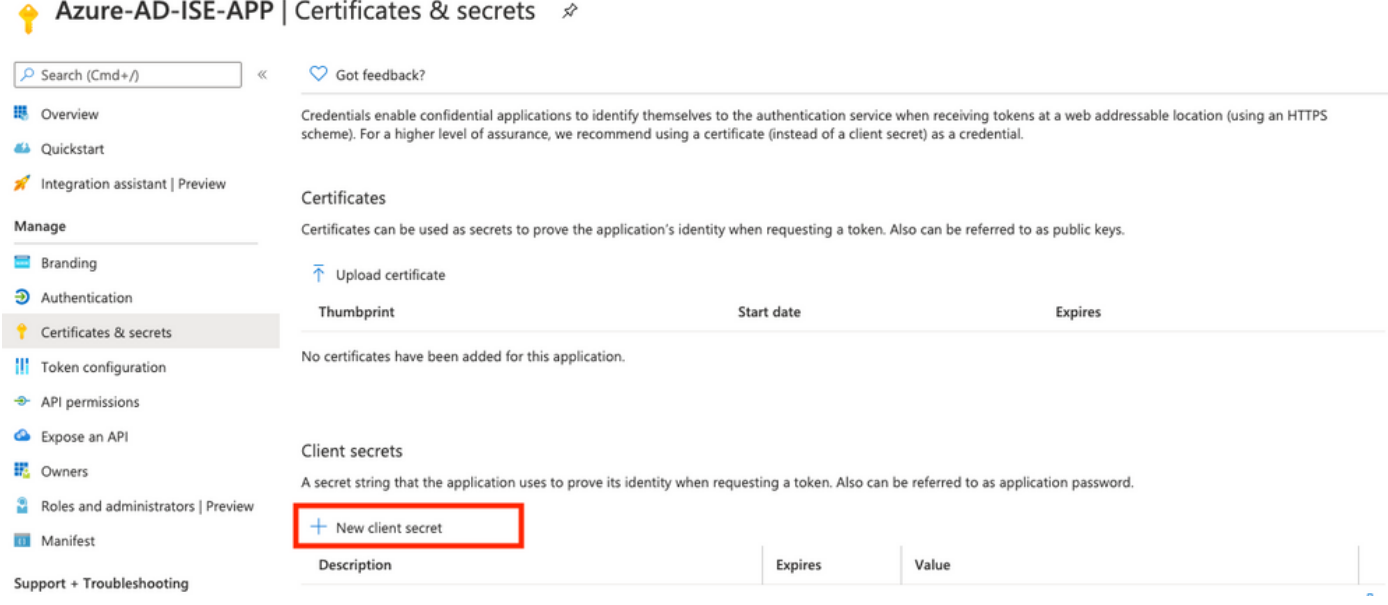

### Figure 6.

6. Configure the **client secret** as shown in the image.

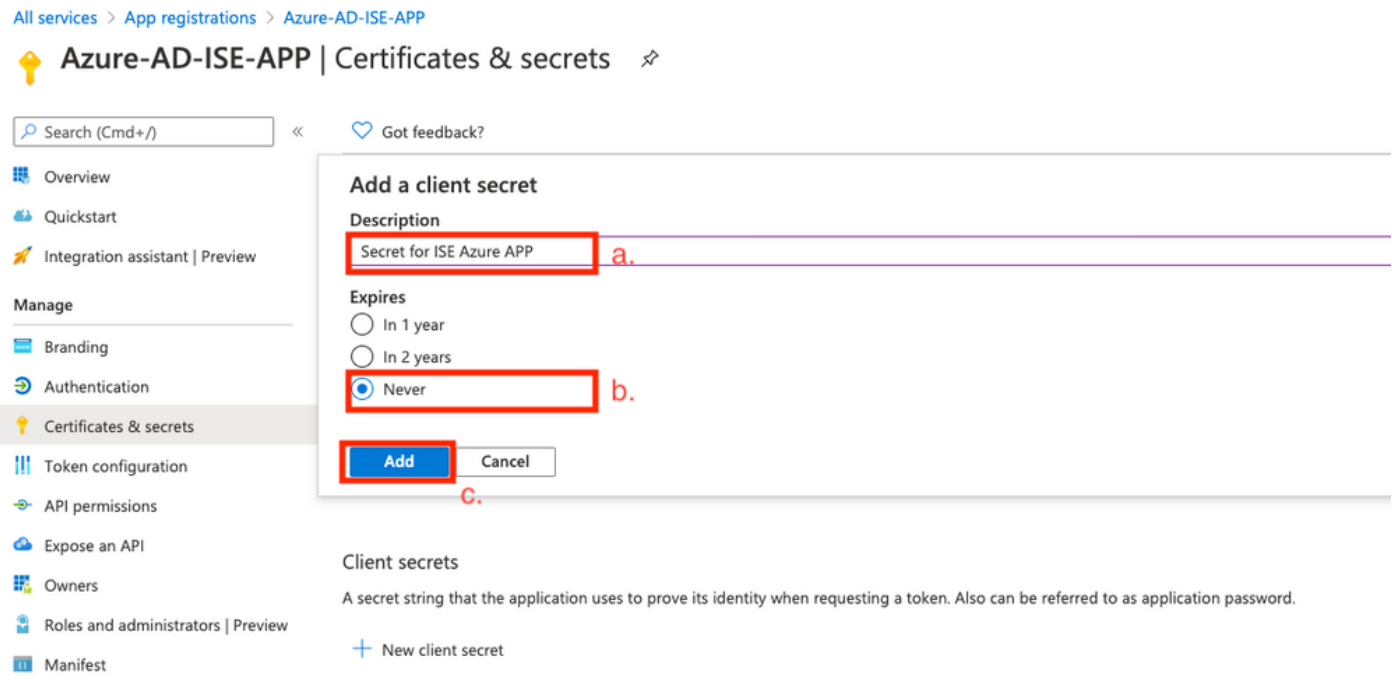

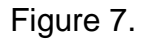

- a. Define the description of a new secret.
- b. Choose the expiration period.
- c. Click the **Add** button.

7. Copy and save the secret value (it later needs to be used on ISE at the time of the integration configuration).

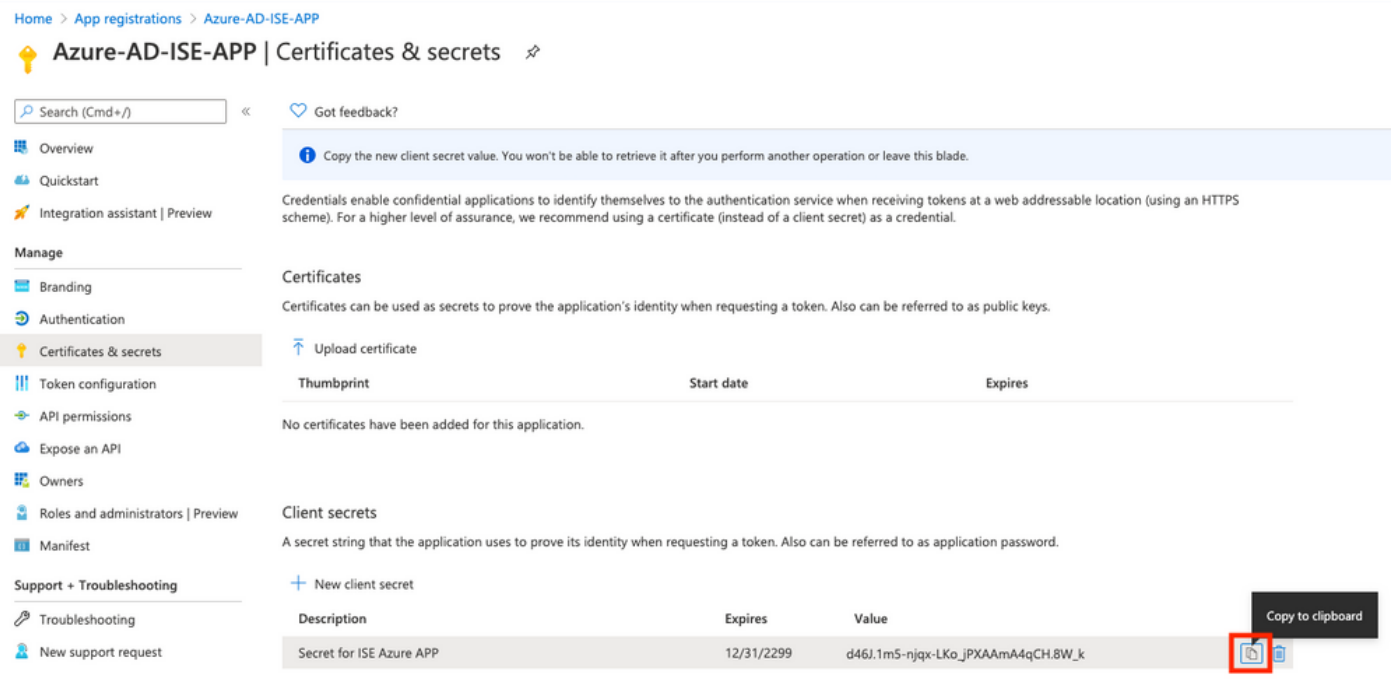

## Figure 8.

8. Navigate back to the **Overview** tab in order to copy the **App ID** and **Tenant ID**.

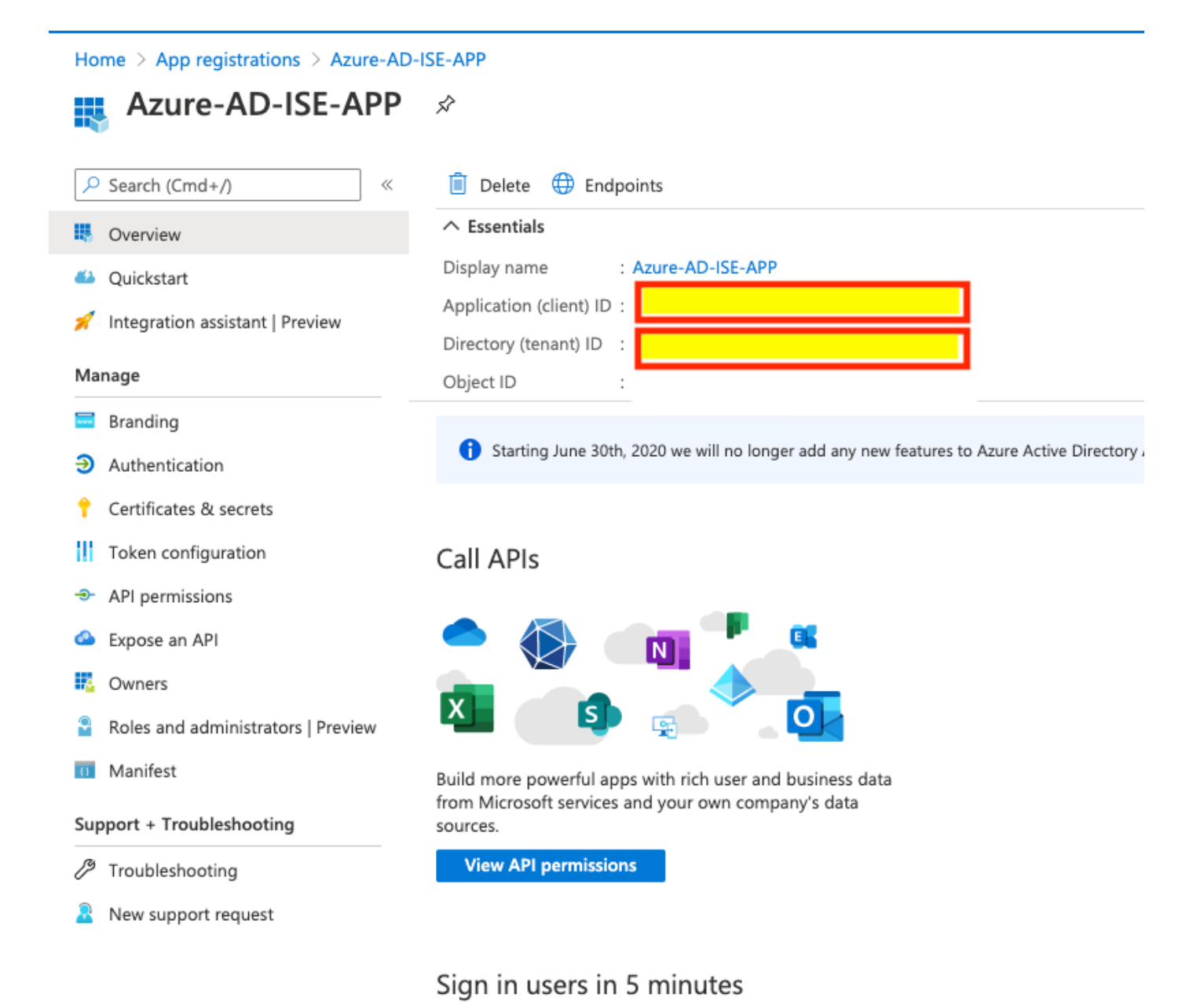

Figure 9.

9. Enable ROPC for the App.

Home > App registrations > Azure-AD-ISE-APP

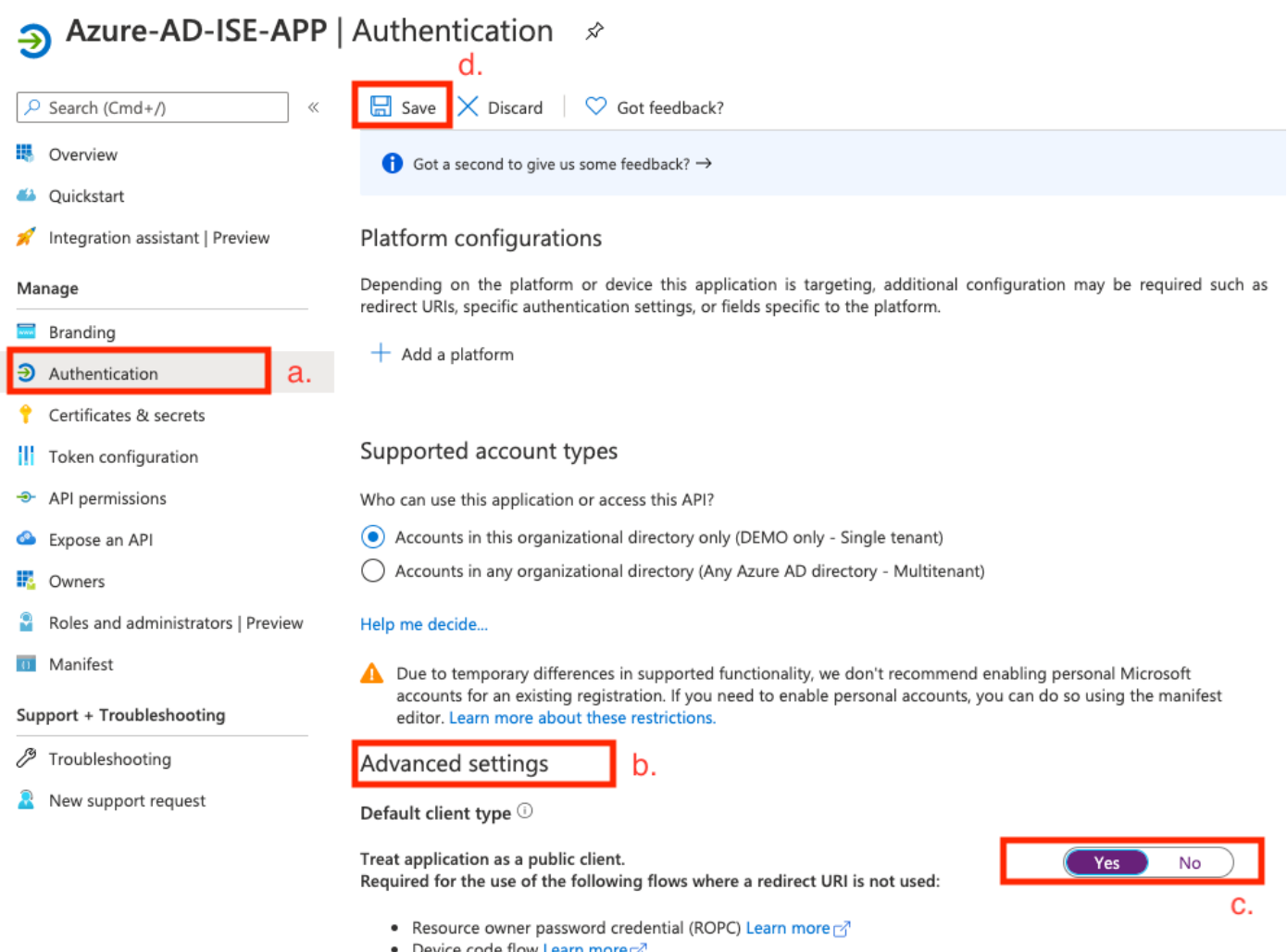

• Integrated Windows Authentication (IWA) Learn more

Figure 10.

- a. Navigate to the **Authentication** tab.
- b. Locate the Advanced settings section.
- c. Select **Yes** for Treat application as a public client.
- d. Click the **Save** button.
- 10. **Add group claims** to the App.

## **II** Azure-AD-ISE-APP | Token configuration  $\mathscr{D}$

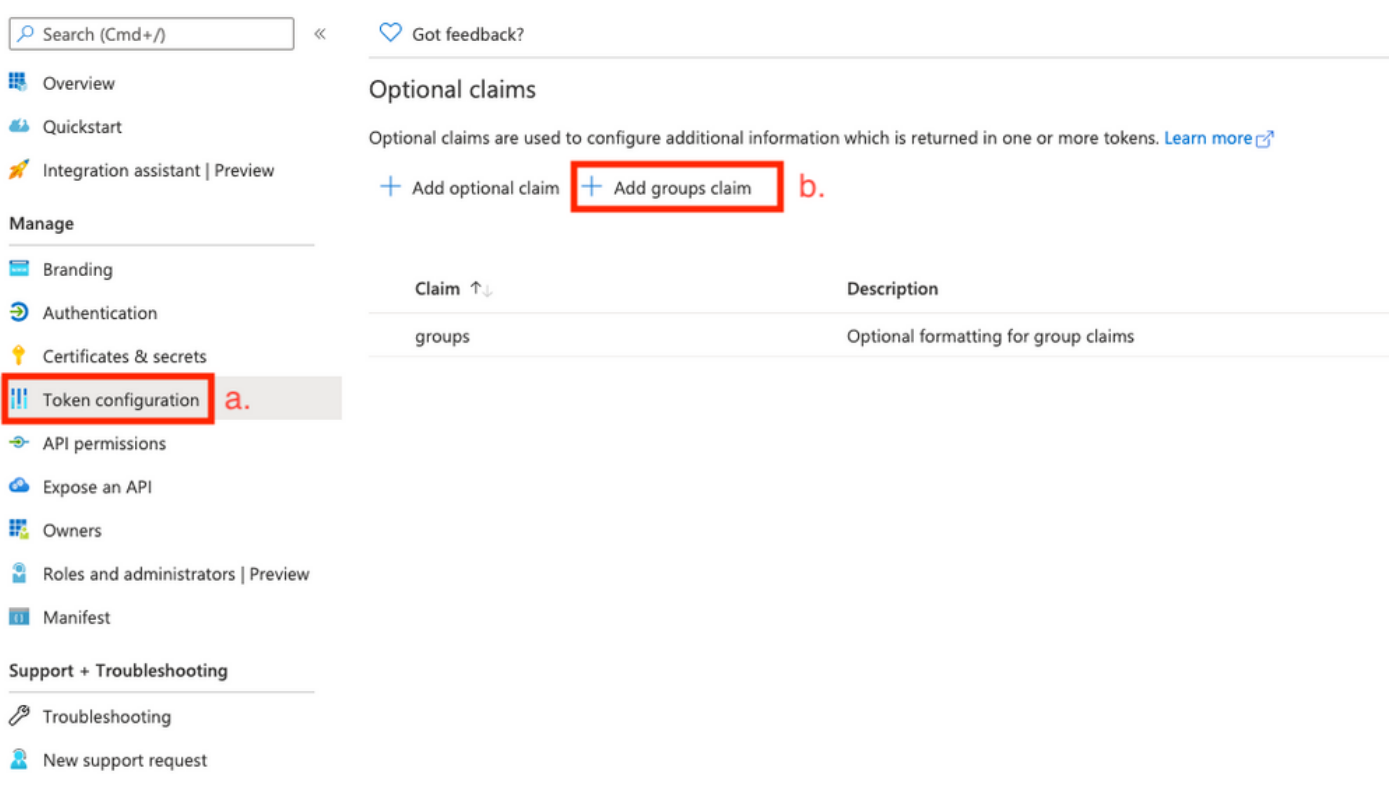

## Figure 11.

- a. Navigate to Token configuration.
- b. Press on **Add groups claim**.
- 11. Define group types which need to be added